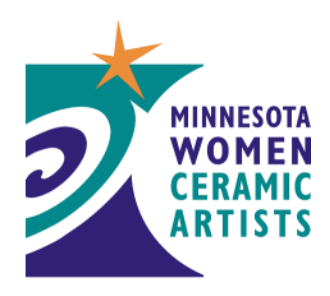

Minnesota Women Ceramic Artists is a professional organization that supports women ceramic artists in Minnesota. MNWCA provides its members opportunities for exhibiting, networking and mentoring throughout their ceramic careers. MNWCA also furthers the creative and professional development of its members.

# **MNWCA Member Benefits**

# **Workshops, Group Firings, Critiques, Discussion Settings, Social Events**

Watch for emails about upcoming events or check the MNWCA website. MNWCA website, mnwca.org, lists upcoming events; click on the Events menu item to see all scheduled events. Members receive advance registration preference.

### **Professional networking opportunities**

In addition to events and exhibitions, MNWCA provides opportunities to get involved with other members through various committees. Current volunteer opportunities on MNWCA committees:

Digital Communications – contact Colleen Riley Exhibitions – contact Kim Roth Events – contact Kip O'Krongly, Kristine Hites or Lynnea Schwieters Financial/Treasurer – contact Bette Hart Membership Support – contact Kathleen FitzGerald Publicity and Public Relations – contact Kathleen FitzGerald MNWCA membership is open to all ceramic artists. Help us grow - tell a friend!

## **Access to MNWCA's exclusive Mentoring Program**

Learn more about the Mentoring Program at the MNWCA website. Check out MNWCA Buzz/Mentoring Program. Note to Mentors: you must change your privacy settings to allow Members and/or the Public to view your mentoring availability and area(s) of expertise.

## **Juried Exhibition/Members' Exhibition showcasing women ceramic artists**

MNWCA sponsors bi-annual juried and members' exhibition in addition to member sponsored exhibitions. Learn more at the MNWCA website

#### **Promotion of you and your art via MNWCA website**

#### Profile Information

Completing your profile allows you to share your contact information, website address and other information, such as what type of clay you use and how you fire and form your work, with MNWCA members and the interested public. Your profile also captures your mentoring interest and skills.

To complete your profile,

- 1) Login at http://www.mnwca.org/ using your email and password. Don't know your password? To reset your password, point your browser to http://www.mnwca.org/Sys/ForgottenPasswordRequest.
- 2) Under your name in the top right corner of the page, click on **View profile** in turquoise.
- 3) On the **My Profile Page**, click the grey **Edit profile button** at the top of the page to make changes to your contact information, artist statement, profile picture, etc.
- 4) Click **Save** at the bottom of the page to record your responses.
- 5) To view how your information will be displayed in the member directory, click **My Directory Profile** link at the top of the page.

## Member Photo Albums

All members are provided one photo album with up to 50 photographs and are displayed on your individual profile page in the Member Directory. The photos are available for the public to and for you to showcase your work. To add images to your Member Photo Album:

- 1) Login at http://www.mnwca.org/ using your email and password. Don't know your password? To reset your password, point your browser to http://www.mnwca.org/Sys/ForgottenPasswordRequest.
- 2) Under your name in the top right corner of the page, click on **View profile** in turquoise.
- 3) Click on the turquoise **Member Photo Albums** link near the top of the page. If you click on "Edit Profile", you will not be able to access the photo album.
- 4) Click on the **Create an Album** button.
- 5) Please type in the **Title** of your album (required). The title should accurately describe the album's contents.
- 6) If desired, add a brief album **Description**, which will be displayed as a subheading when the album is opened by others.
- 7) Click on **Upload Photos**. You are allowed to upload up to 5 photos as a time. Images display in the order in which they are uploaded.
- 8) In order to maximize MNWCA's website capacity, **please configure each image as follows**:

This image configuration will ensure that each file is at or under 600 KB:

# - **Color space: RGB**

- JPGs are already configured with RGB color

- If your files use CMYK color space, you will not be able to see the actual images after

the upload.

- **Dimension on longest edge: 9 inches** (or 864 pixels)
- **Resolution (or pixels per inch): 96 ppi**
- 9) Your photos should now appear in the album. Click on any image to access the turquoise **Add Caption** button. You may choose to add more information about your image here (e.g. materials used, type of firing, dimensions HxWxD, etc).
- 10) You can add photos at any time by clicking on the **Upload Photos** button in **Member Photo Albums**. Remember that images will display in the order in which they are uploaded.
- 11) To edit the title of your album or its description, click on the **Edit Details** button in **Member Photo Albums**.
- 12) You can delete the entire album by clicking on the **Delete Album** button in **Member Photo Albums**.
- 13) Additional Member Photo Album tips can be found on MNWCA's HELP menu.

# **Members' intranet and online community**

The MNWCA website offers several avenues for communicating with other members:

- To email any member through the website, do Members/Member Directory and just start typing the member's name. Click on their name and select 'Send Message'.
- Read or subscribe to MNWCA Forums
	- MNWCA Buzz/Happenings interesting events posted by members

MNWCA Buzz/Marketplace - member postings of items wanted or for sale

- Members/Members Only/Mentoring Forum discussion area for members involved in the MNWCA mentoring program
- Members/Members Only/Resources important links and other information

Subscribe to any forum for weekly, daily or immediate email updates. Set the frequency of email alerts via your privacy settings.

#### **Discount on MNWCA exhibition, workshop and program fees, and Minnesota Springboard for the Arts Events**

Members are provided free or discounted pricing to MNWCA events and exhibitions. When registering for Minnesota Springboard for the Arts events, apply the MNWCA membership discount by entering MNWCA.

**MNWCA fully respects your privacy.** To review your privacy settings and control what information in your profile is accessible to MNWCA Members and the public.

- 1) Login at http://www.mnwca.org/ using your email js@julianeshibata.com and password.
- 2) Under your name in the top right corner of the page, click on **View profile** in turquoise.
- 3) On the **My Profile Page,** click on **Privacy** in turquoise (underneath the grey "Edit profile" button).
- 4) On the **Privacy Page**, click the grey **Edit profile button** at the top of the page to make changes to your **Details to Show** list.
- 5) Click **Save** at the bottom of the page to record any changes.
- On your **My Profile Page**, you may also edit your **Email subscriptions** or **Member Photo Album** and check on the status of **Invoices/Payments**.

Note: You can update or make changes to your profile, privacy or email subscriptions at any time by using the HELP menu.

#### **We're looking forward to your participation with Minnesota Women Ceramic Artists!**